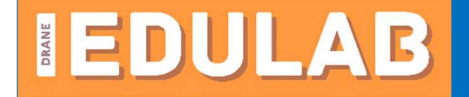

## Désinscription d'une liste de diffusion académique

Ce document a pour objectif d'accompagner un utilisateur pour se désinscrire d'une liste de diffusion à laquelle il est abonné sans encombrer la liste elle-même.

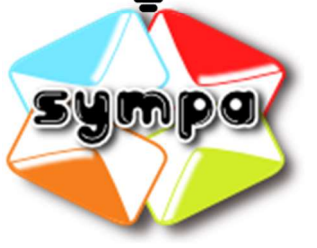

## 1- Se rendre sur :

https://listes.ac-toulouse.fr/wws/ et s'authentifier en haut à gauche.

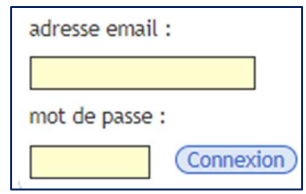

## **GÉRER VOS ABONNEMENTS**

admin.pix<br>administrateur PIX

**destinataires\_ensap<br>Liste des titulaires du public pour** communication ENSAP

edulab Liste de discussion, d'information et<br>d'échanges des référents EduLAB de l'académie

enseignants-public2d-12<br>enseignants du second degré public du<br>département 12

liste-contact-

Personnels2d.drhproximite.12<br>Liste de contact des personnels affectés dans<br>les établissements du 2d degré public de l'Aveyron.

2- Toutes les listes auxquelles vous êtes inscrits apparaissent dans le menu de gauche.

3- Pour chaque liste, vous pouvez directement vous désabonner lorsque l'option est disponible ou bien contacter uniquement le propriétaire de la liste.

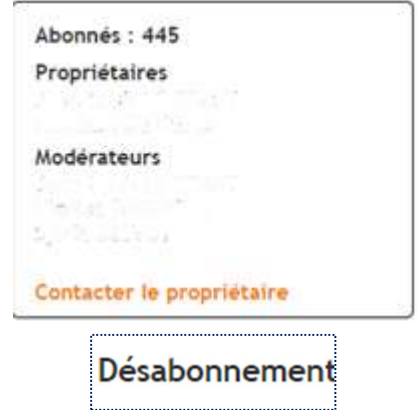